### REFERENCE GUIDE **MECHANICAL AND AEROSPACE ENGINEERING**

IF YOU WOULD LIKE TO SEE OTHER ITEMS ON THIS PAGE, PLEASE CONTACT:

**JEN FACKLER JENNIFER.FACKLER@UCF.EDU**

## PURCHASING

### **Purchase item(s) under \$5,000**

[Form:](https://mae.ucf.edu/wp-content/uploads/2020/11/MAE-Purchase-Order-Form-0-4999.xlsx) *link to form* Submit to: **mmaepurchase@ucf.edu**

### **Purchase item(s) over \$5,000**

Form: *[link to form](https://mae.ucf.edu/wp-content/uploads/2020/11/MAE-Purchase-Order-Form-5000-over.xlsx)* Submit to: **mmaepurchase@ucf.edu**

#### QUOTE REQUIREMENTS:

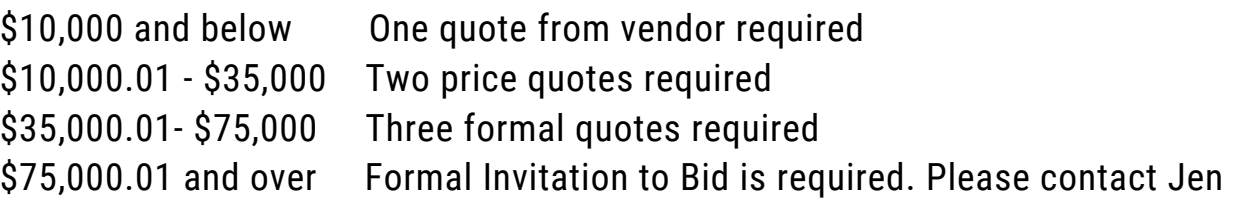

If there are no competitors, please contact Jen

### **Purchase item for asset build (any dollar amount)**

Form: *[link to form](https://mae.ucf.edu/wp-content/uploads/2020/11/MAE-Purchase-Order-Asset-Form.xlsx)* Submit to: **mmaepurchase@ucf.edu**

If amount is over \$5,000 please obtain the number of quotes required above.

# TUITION/FEE PAYMENTS

#### Form: *[link to form](https://mae.ucf.edu/wp-content/uploads/2020/11/TuitionFees.pdf)*

Submit to: **jennifer.fackler@ucf.edu**

Use this form for tuition/fees not paid through GTA or GRA contracts. Please be sure the student ID # is correct.

## GRANTS

### **Requesting No Cost Extension**

#### Form: *[link to form](https://mae.ucf.edu/wp-content/uploads/2020/11/No-Cost_Extension_NCE_Request_Form-2.26.19.pdf)* Submit to Huron:

- 1. Go to Paris
- 2. Click on the **title** of the grant.

3. Next to the Award ID, click the link **open in huron**. That should take you to the correct page. Be sure that the orange box shows **Active**.

- 4. Under the "Active" button, click on the **Modification Request** button.
- 5. Upload your form.

### **Requesting Budget Transfer**

Form: *[link to form](https://mae.ucf.edu/wp-content/uploads/2020/11/Budget-Transfer-Request-Form-2.26.19.pdf)* Submit to Huron:

- 1. Go to Paris
- 2. Click on the **title** of the grant.

3. Next to the Award ID, click the link **open in huron**. That should take you to the correct page. Be sure that the orange box shows **Active**.

- 4. Under the "Active" button, click on the **Modification Request** button.
- 5. Upload your form.

### **To Add Deliverables/Reports**

- 1. Go to Paris
- 2. Click on the **title** of the grant
- 3. Next to the Award ID, click the link **open in huron**. That should take you to the correct page. Be sure that the orange box shows **Active**.
- 4. Scroll down to **Manage Deliverables**
- 5. Click on the deliverable/report you are uploading
- 6. Click on Complete under StatusUpload document

### **To Add Effort for No Cost Extension**

- 1. Go to Paris
- 2. Click on the **title** of the grant

3. Next to the Award ID, click the link **open in huron**. That should take you to the correct page. Be sure that the orange box shows **Active**.

- 4. Scroll down to Modifications (not Modifcation Request)
- 5. Click on Request
- 6. Click on Edit Award **Modification** (under Orange button)
- 7. Click Personnel Effort on the left
- 8. Use search to find name do not type in name.
- 9. Complete the role, start date, end date, Effort % and Salary Req %

### **Huron Reference Guide**

https://ucf4.huronresearchsuite.com/Grants/sd/Doc/0/VF UI2BV74S8UKDC4T38PCLIG00/UCF%20Huron%20Grants%2 [0Reference%20Guide%20for%20Specialists%20in%20the%2](https://ucf4.huronresearchsuite.com/Grants/sd/Doc/0/VFUI2BV74S8UKDC4T38PCLIG00/UCF Huron Grants Reference Guide for Specialists in the Award Management Office.pdf) 0Award%20Management%20Office.pdf